## HF 系列快速指南 用户手册

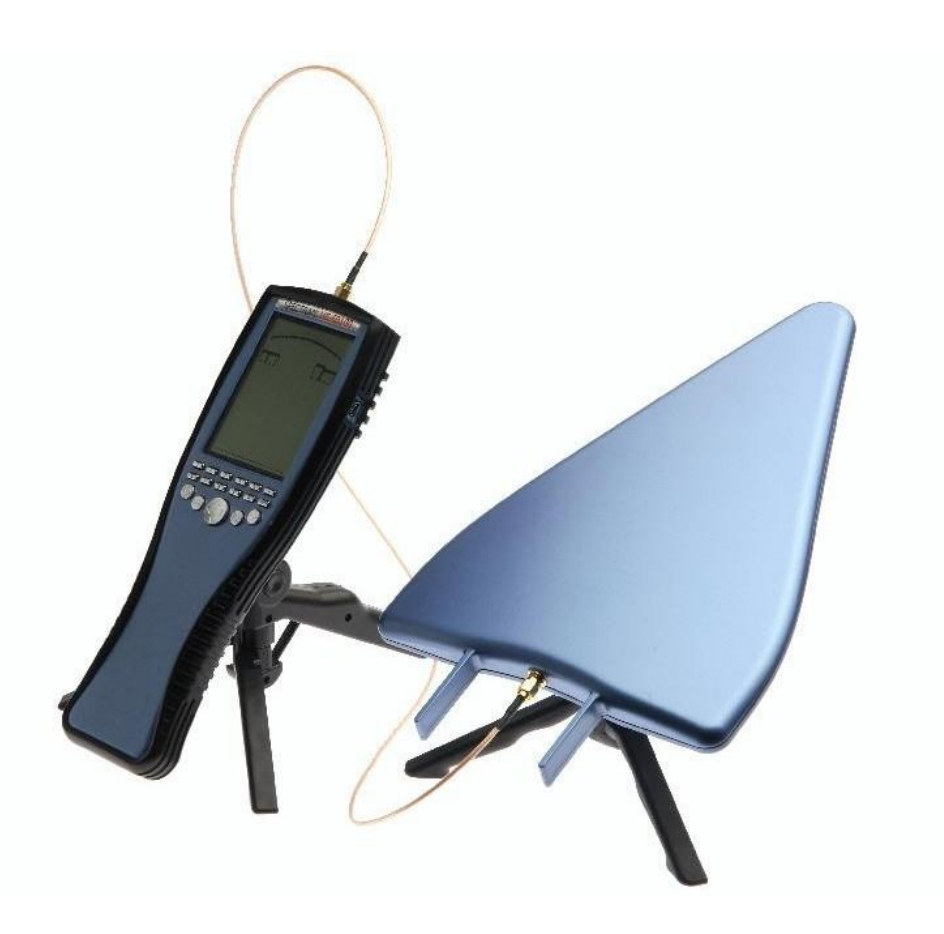

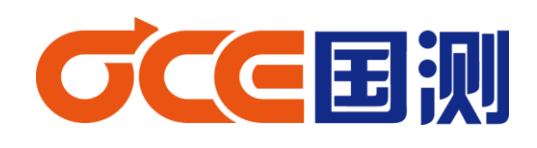

2014 年 9 月

感谢您购买我们 Aaronia AG® SPFCTRAN HF 系列高频电磁辐射分析仪,该测量设备属于 高精密仪器。请妥善使用!

该测量仪器属于测量/测试高频电磁场辐射设备,如果您需要测量低频电磁场(如:工 频、电力变压器、环境电磁辐射测试等),请另外购物我们 SPECTRAN NF 系列低频电磁辐射 分析仪。

请认真阅读本手册,便于帮助您快速掌握仪器的操作以及测量。

1、安全须知

注意:安装天线和前置放大器请勿过度用力,请使用我们提供的 SMA 松紧工具卡

 请不要将设备暴露在水中,否则会损坏敏感的电子系统。避免过高的温度,不要将设备 放在散热设备旁边, 或阳光直射的地方, 特别是天热时, 不要将其留在车上, 暴晒下的车内 温度将过高,有可能损坏敏感的电子系统。

设备灵敏度非常高,传感器、显示屏对冲击和震动很敏感,使用时请注意。

 注:请勿施加大功率信号,否则容易永久性损坏电路。最大允许输入峰值功率; 前置放大器(开): 最大输入功率 0dBm(峰值) HF-6060 和 HF-608 (前置关): :最大输入功率 10dBm HF-60100(前置关): 最大输入功率 20dBm(峰值)

2、产品标配

手持式电磁辐射分析仪(手持式频谱仪) HyerLOG 系列天线 内置锂电池 电源适配器 1m-SMA 连接线 USB 连接线 手握式三脚架 SMA 连接头 SMA 小扳手 光盘 包装箱

注:仪器型号不同,标配会有所不同;请熟知!

## 3、电磁辐射测量

HF 系列是高频电磁辐射分析仪,可以用来检测与分析各种无线电频率所产生的电磁辐射, 以及判断是否符合电磁辐射国家安全标准。

主要介绍使用仪器快捷键进行测试、自行设置频率范围测试、以及使用 MCS 软件进行电磁 辐射分析与测试。

3.1 快捷键测量

## 3.1.1 天线安装

天线安装有 2 种方式,可以二者中的任意一种。 一是使用 1m-SMA 连接线进行天线与主机的连接 二是使用 SMA 连接头把天线直接安装在主要上(主机上有天线插口)

(1)使用 1m-SMA 连接线安装天线

把主机、天线、SMA-1m 连接线放置桌面上进行安装。 把 SMA-1m 分别连接到主机输入端与天线。 可使用 SMA 小扳手进行紧固,请勿用力过大。 把手握式三脚架安装在天线底部的螺口。 如下图:

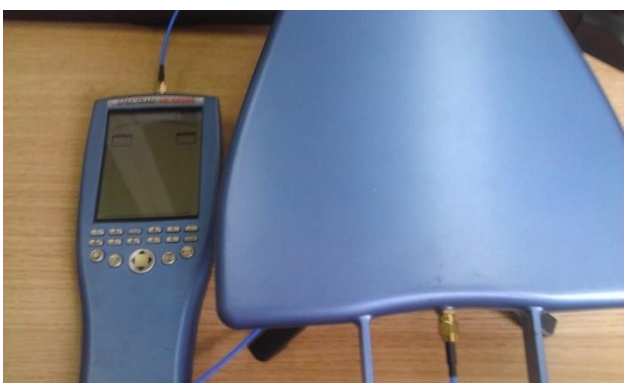

(1)使用 SMA 连接头安装天线

把主机、天线、SMA 连接头、SMA 小扳手放置桌面上进行安装。 把 SMA 连接头安装在天线或主机上,把安装插入主机天线口。 可使用 SMA 小扳手进行紧固,请勿用力过大。 如下图:

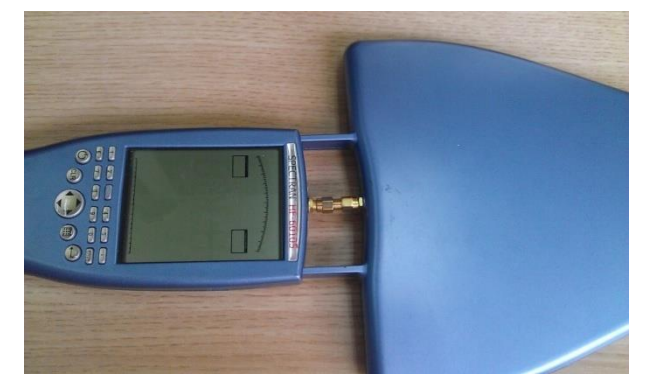

3.1.2 快捷键操作测试(以 WIFI2.4G 为例)

使用连接线安装好天线后,测试步骤如下:

- (1)开机;按数字键 8(WIFI 测试快捷键)
- (2) 按主菜单,选择单位 Unit; 按确认键进入到单位子菜单,通过向下键选择场强单位 V/m。确认键确认。
- (3)通过向下键选择天线 ANTTYP, 确认进入子菜单,选择主机标配所对应的天线型号。 确认!
- (4)天线确认后,主菜单调到下一个带设菜单 CABLE(连接线)。选择 1m 确认。使用 SMA 连接头请选择 None(没有)
- (5)通过向上键选择 ATTEN,选择 0dB
- (6)通过向上键选择 SWTIME,选择 ms,确认。主显示区显示"0",从数字键输入数值即可。 建议最小 20ms。
- (7)按主菜单范围频谱扫描模式。
- (8)按确认键切换到暴露限值模式,左右键可以选择不同标准。此时处于功率密度显示  $W/m^2$ 。
- (9)按"点"键保持最大。即进行测试
- (10) 可移动天线方向,判断最大值。

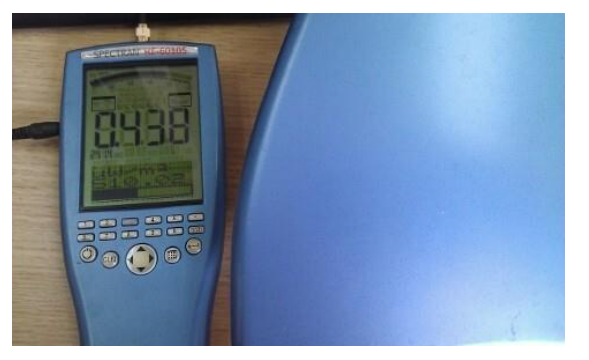

公司内部 wifi 产生的电磁辐射 主显示单位为 V/m; 下方是功率密度 W/m<sup>2</sup>

- 3.2 自行设置操作测试(以 WIFI2.4G 为例)
	- (1) 按主菜单, 上下键选择 CENTER 和 SPAN(设置中心频率和频率的范围) 也可以选择 FLOW (开始低) 和 FHIGH(结束高), 来设置开始频率和截止频率
	- (2)选择 FLOW,确认进入到子菜单,选择 MHZ 确认,从数字键上输入数值。
	- (3) 选择 FHIGH, 确认进入到子菜单, 选择 MHZ 确认, 从数字键上输入数值。
	- (4) RBW 选择 100K, 或者快速扫描可以选择 3M。
	- (5)SWTIME 最小设置 20ms
	- (6)ATT 选择 0dB
	- (7) 天线、连接线、单位设置和快捷键设置一样。
	- (8)按主菜单返回扫描。

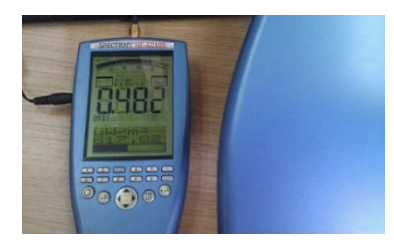

公司内部 wifi 产生的电磁辐射 主显示单位为 V/m;下方是功率密度 W/m²

(9)频率范围设置,可根据被测品来确定!

- E 杂 <u> Hilling and the Bibliothe</u> <u> Harry Harry Harry Harry Harry Harry Harry Harry Harry Harry Harry Harry Harry Harry Harry Harry Harry Harry Harry Harry Harry Harry Harry Harry Harry Harry Harry Harry Harry Harry Harry Harry Harry Harry Harry Harry Harr</u> eal s on Lizia de Lo
- 3.3 使用 MCS 软件测试与分析

安装光盘内的 MCS 软件,打开软件。(建议使用英文界面)

- (1) 打开软件 SETTINGS,设置开始频率和结束频率(也可使用软件内的快捷模板)
- (2) Sampletim(扫描时间),最小设置 20ms
- (3) Samples(采样点),可设置大参数
- (4) Randwidth 快速扫描可以大(SPAN 值大,可以大,反之小)
- (5) ATT 0dB,
- (6) 打开 RESULTS,单位改成 V/m
- (7) 在主显示 MAX HOLD, 打钩, 保存最大值。
- (8) 打开 CALIBRATION 天线设置,选择主机所对应的天线、连接线等。
- (9) 此时可以进行对电磁辐射频谱分析。

其他设置;如:快捷键介绍、功能外观介绍、菜单介绍等等;请参考快速操作手册

如有疑问,请联系我们!

深圳市国测电子有限公司 深圳市龙华新区梅陇路皇嘉梅陇公馆 A805 0755-85261178